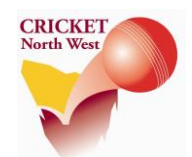

# **HOW TO SET UP TOTAL CRICKET SCORER TO SYNC WITH MYCRICKET**

*Follow these steps to download teams and match data from MyCricket to score games, and sync results and player scores back to MyCricket. This eliminates the need for manual results and player scores entry.* 

*To be done for all 1st Grade games.*

### COMPLETE THESE STEPS ON THE CLUB'S SCORER LAPTOP WHILE CONNECTED TO THE INTERNET OR A PERSONAL HOTSPOT (USING YOUR SMARTPHONE).

# **TEAM SELECTION IN MYCRICKET**

### **STEP 1 – ENSURE YOUR TEAM HAS BEEN SELECTED IN MYCRICKET ON THURSDAY NIGHT**

- 1. Log in to MyCricket Admin [\(https://mycricketadmin.cricket.com.au\)](https://mycricketadmin.cricket.com.au/) and enter the selected team for the upcoming match. All teams should be entered in "CNW 1st Grade".
- 2. Use your personal login or the First Grade Scorer's login supplied by CNW, and follow the steps in the "How To Enter Teams in MyCricket" sheet available in the "Match Management Resources" section on the CNW website home page ([www.cricketnorthwest.com.au\)](http://www.cricketnorthwest.com.au/).

## **SETTING UP A MATCH IN TOTAL CRICKET SCORER**

### **STEP 2 – DOWNLOAD THE FIXTURE FROM MYCRICKET AND FINISH SET UP**

1. Open Total Cricket Scorer 11 from your desktop.

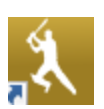

2. Click on the "Match" tab in the top left hand corner of the screen, then navigate across to the "MyCricket" column and select "Download Fixture".

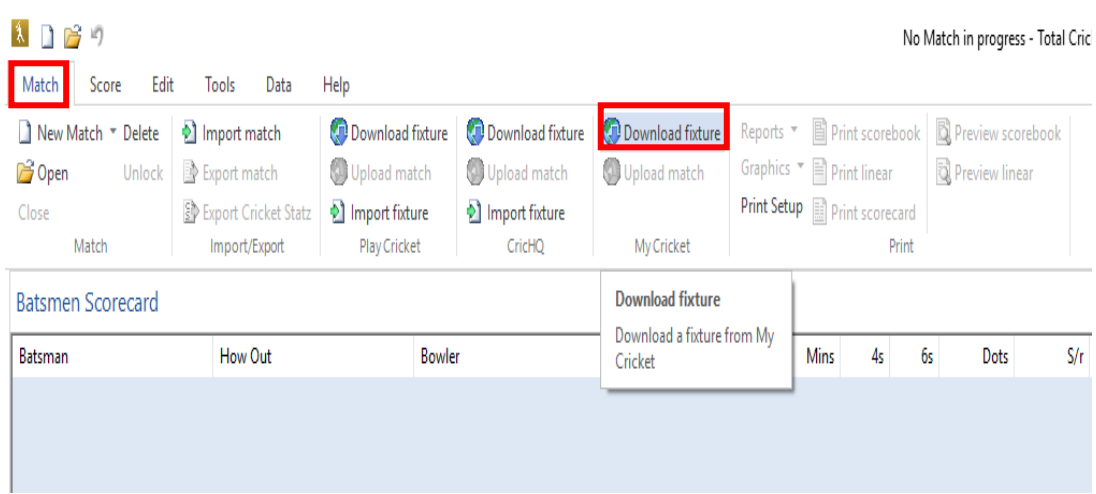

3. Log in using your personal MyCricket login, or the First Grade Scorer's login supplied by CNW. Be sure to select "Admin" as the user type. Click OK.

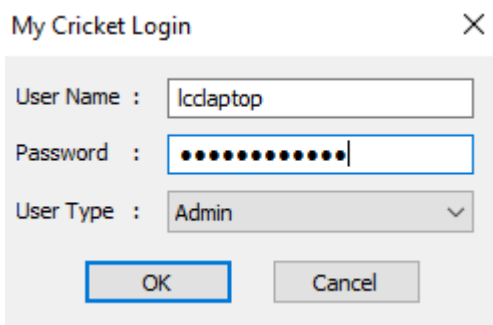

4. In the window that appears, select the "CNW 1st Grade" match you wish to download and score. Then click "Download Fixture".

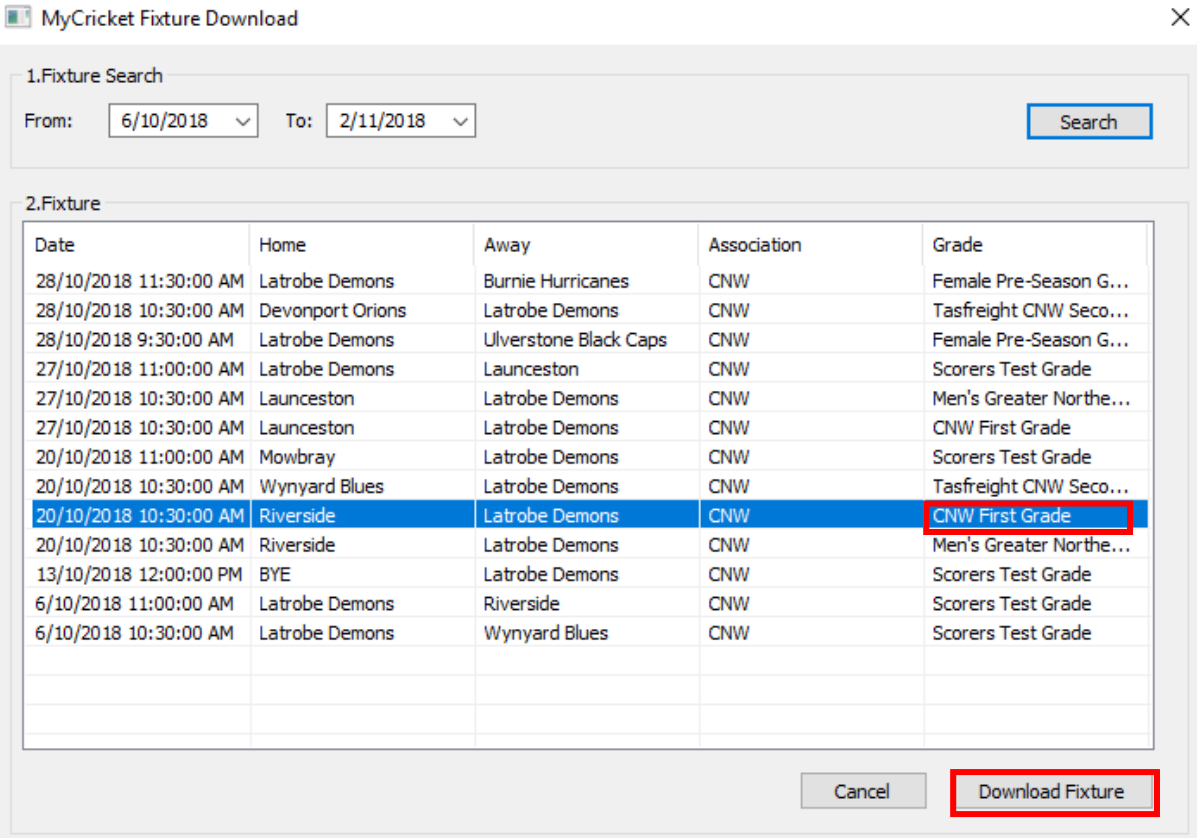

5. The match will be downloaded. The screen that appears will display match information and the selected teams. Click on "Import".

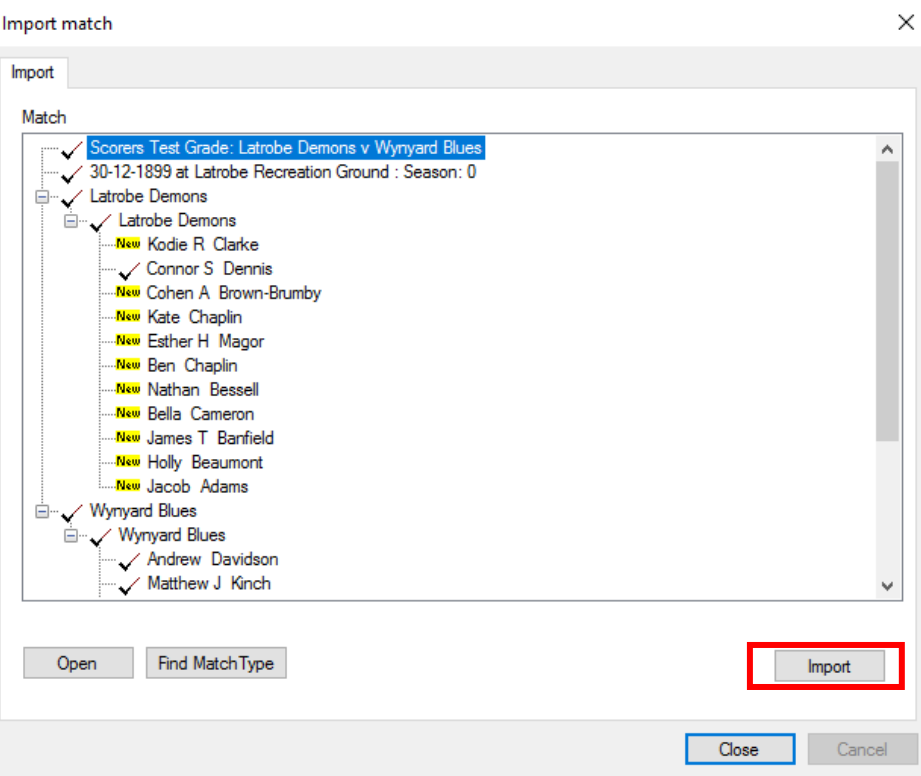

6. Continue the match set-up. Select the season as "2018-19". Select the Match Type based on the format you are playing – for example "Cricket North West: One-Day Match". Alternately you can set a New Match Type.

DO NOT CHANGE ANYTHING IN THE TEAM DETAILS SECTION. THE CLUB AND TEAM INFORMATION IS TAKEN FROM MYCRICKET, AND ANY CHANGES HERE WILL PREVENT RESULTS AND SCORES BEING SYNCED WITH MYCRICKET.

You can amend the "Location" and "Home Side" settings if required.

Click on "Next".

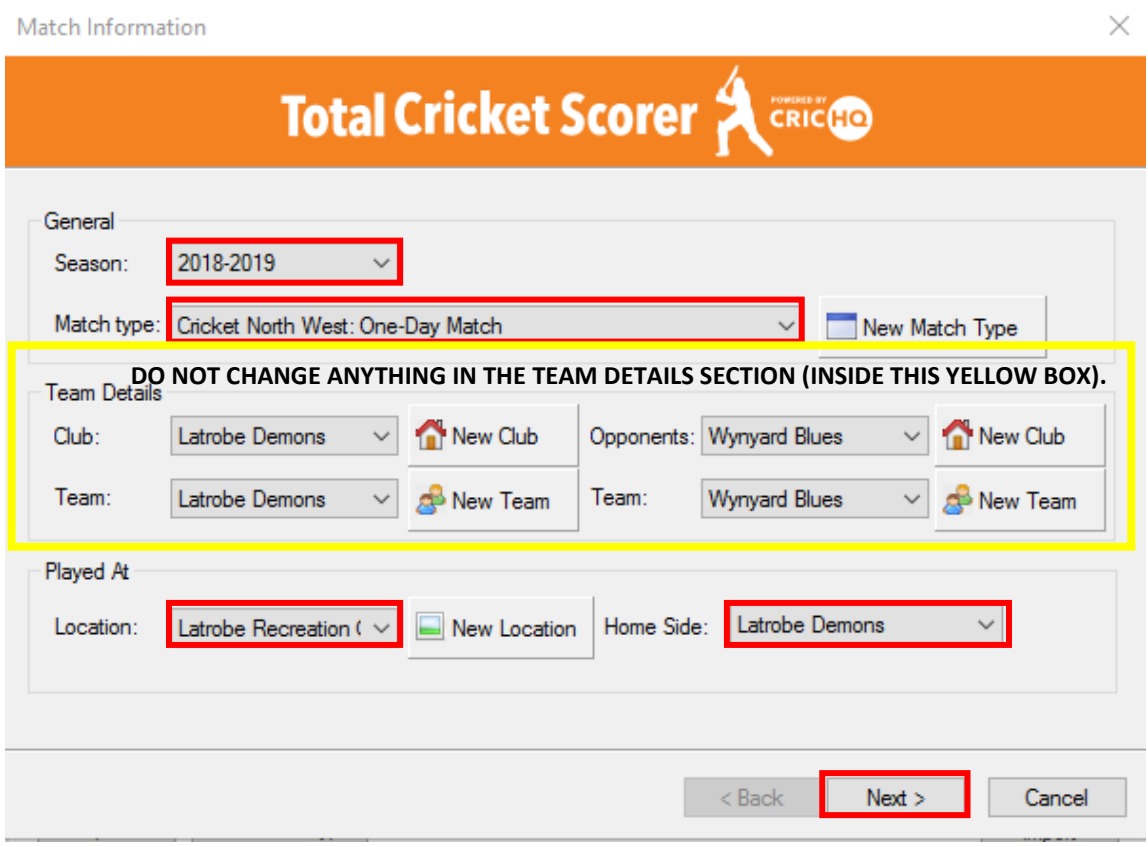

7. Confirm team selections, which have been generated from the sides picked in MyCricket. If this has been done correctly, teams will be shown on the right-hand side of the window.

**For Cricket North West teams, you should just have to review the list and click on "Next".** Do not add any players from the left-hand side column, or "Add a New Player" unless there has been a last-minute change to a team and you either have no internet connection or time to fix in MyCricket and re-download the match. Adding players manually requires later work in MyCricket to sync up their player stats.

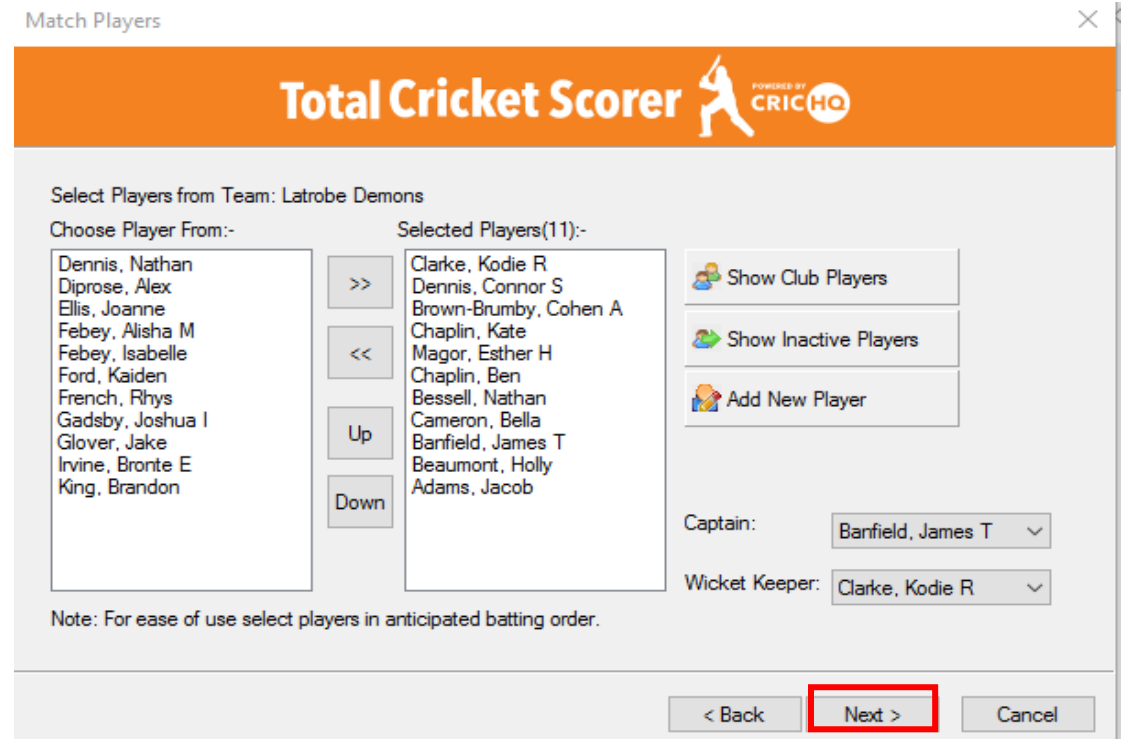

**For Cricket North teams, you will have to manually select players from a previous season (in the left hand side column), or "Add New Player".** Cricket North teams are part of a separate MyCricket database and so their team selections aren't downloaded with the match. Select and/or enter the players, select a Captain and Wicket-Keeper, then click "Next". These players will now be visible in the match and MyCricket Live Scores (but not synced to CNW's MyCricket database).

**Match Players** 

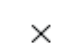

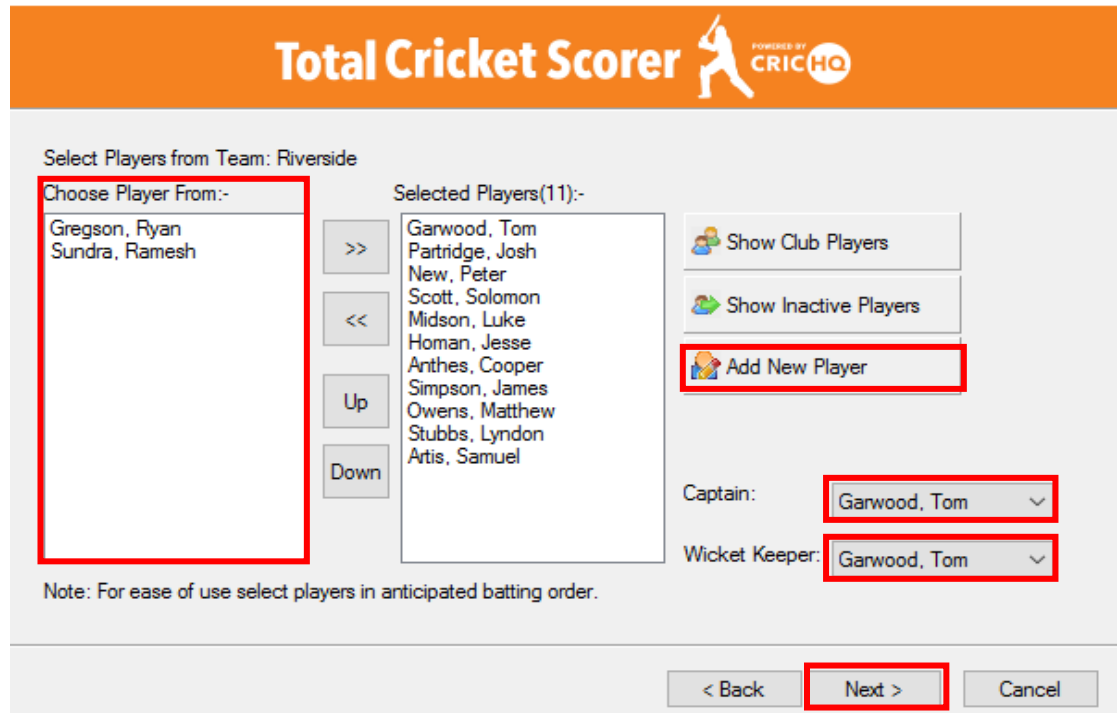

8. You will now be taken to the "Officials Data" screen. Select the "Umpires" from the dropdown lists (or add a New Umpire). Select the "Scorers" from the drop-down lists (or add a New Scorer". Click on "Next".

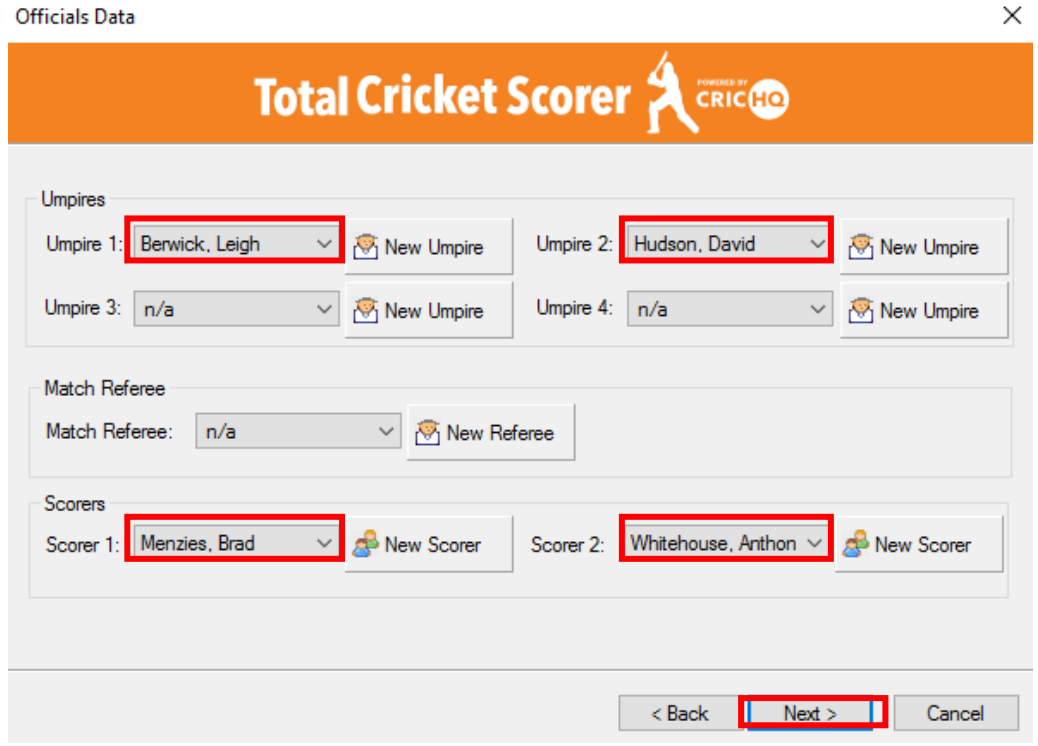

9. Next you will progress to the "Match Data" screen. In the "Day Information" section, select "Day 1" from the drop-down list. Then enter the "Start Time", which is normally "10:30:00 AM", and then select the "Match Date" from the drop-down calendar. You can also enter the "Weather" and "Pitch" conditions from a list of available options, or enter new options.

You don't need to add anything in the "Scoreboard" section.

Click "Next".

In the "Toss" section, enter who won the toss and whether they elected to Bat or Field.

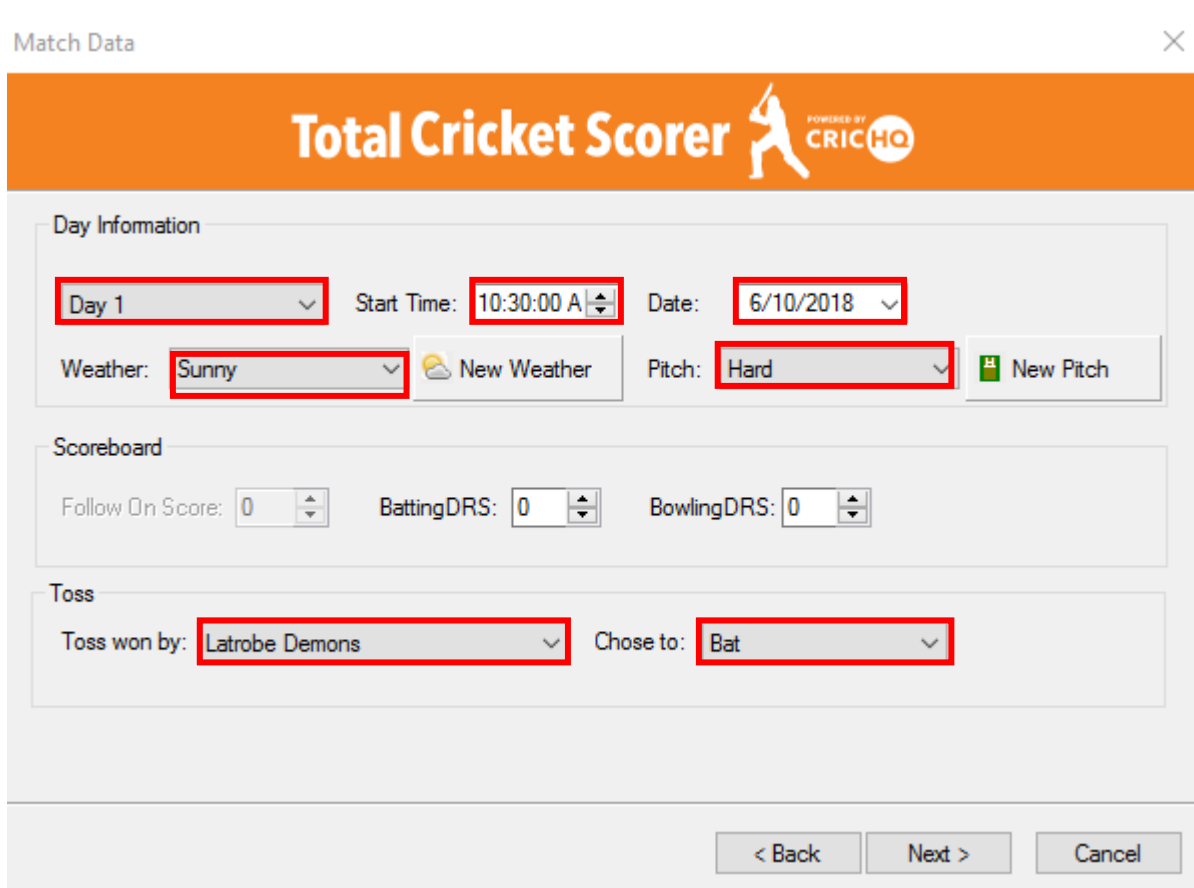

10. Next, you will finalise the "Match Details". All you need to do in this screen is ensure "Score Ball by Ball" is selected and click on "Finish".

Match Details

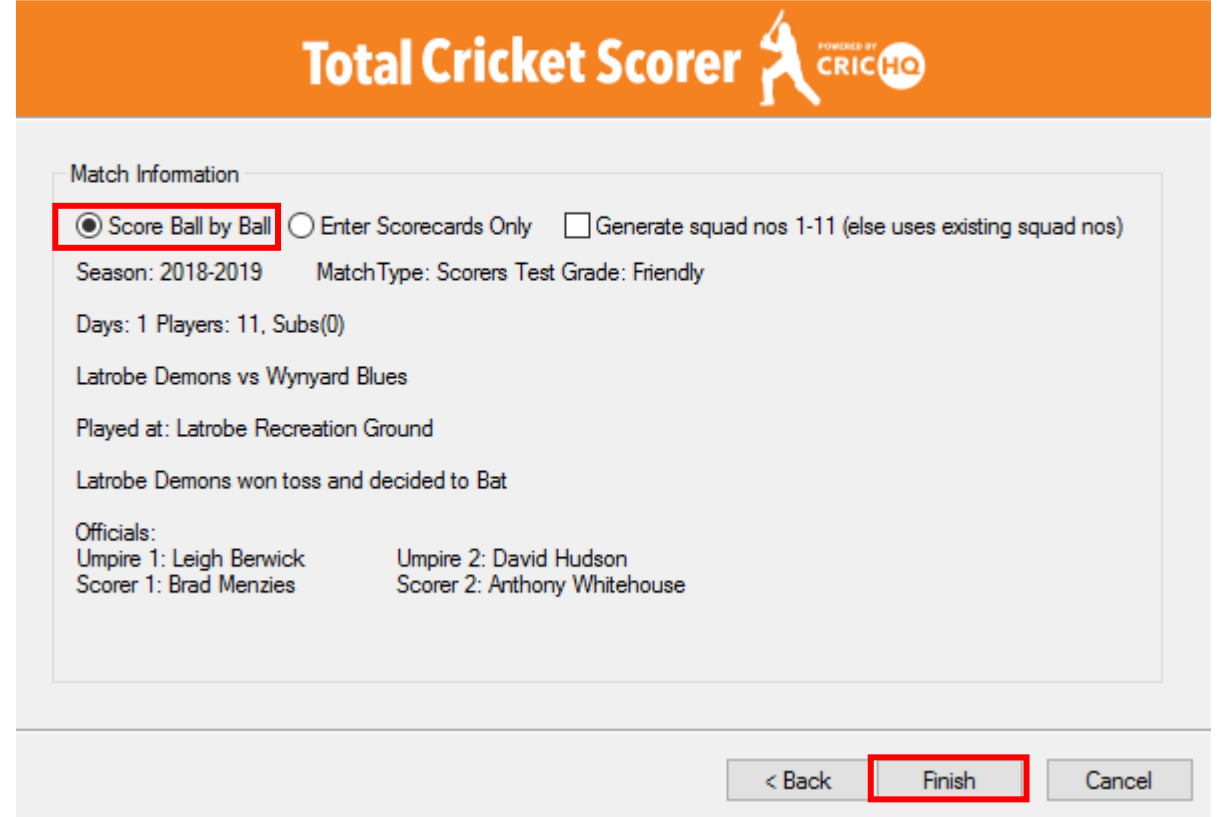

- 11. You are now ready to select the opening batters, bowlers, umpires and ends, and score matches as you normally would in Total Cricket Scorer.
- 12. However, there is one more step to ensure that you can broadcast Live Scores to MyCricket – see the next section below.

## **SETTING UP LIVE SCORES AND UPLOADING RESULTS TO MYCRICKET**

*These steps are slightly different, depending on who you are playing against, and where.*

### **FOR HOME MATCHES AGAINST CRICKET NORTH WEST OPPONENTS (AND AWAY MATCHES AGAINST CRICKET NORTH TEAMS IF YOUR CLUB HAS MOBILE INTERNET)**

#### **Live Scores – Start of Match**

- 1. Only the home team is to broadcast Live Scores and sync the match results with MyCricket.
- 2. To enable Live Scores, click on the "Tools" tab at the top of the screen, and navigate to the "Live Scores" column. Click on "Settings".
- 3. In the window that appears, click on "Enable Live Scoring" and set it to update as "Automatic after each over". Then click on "Apply" and "OK".

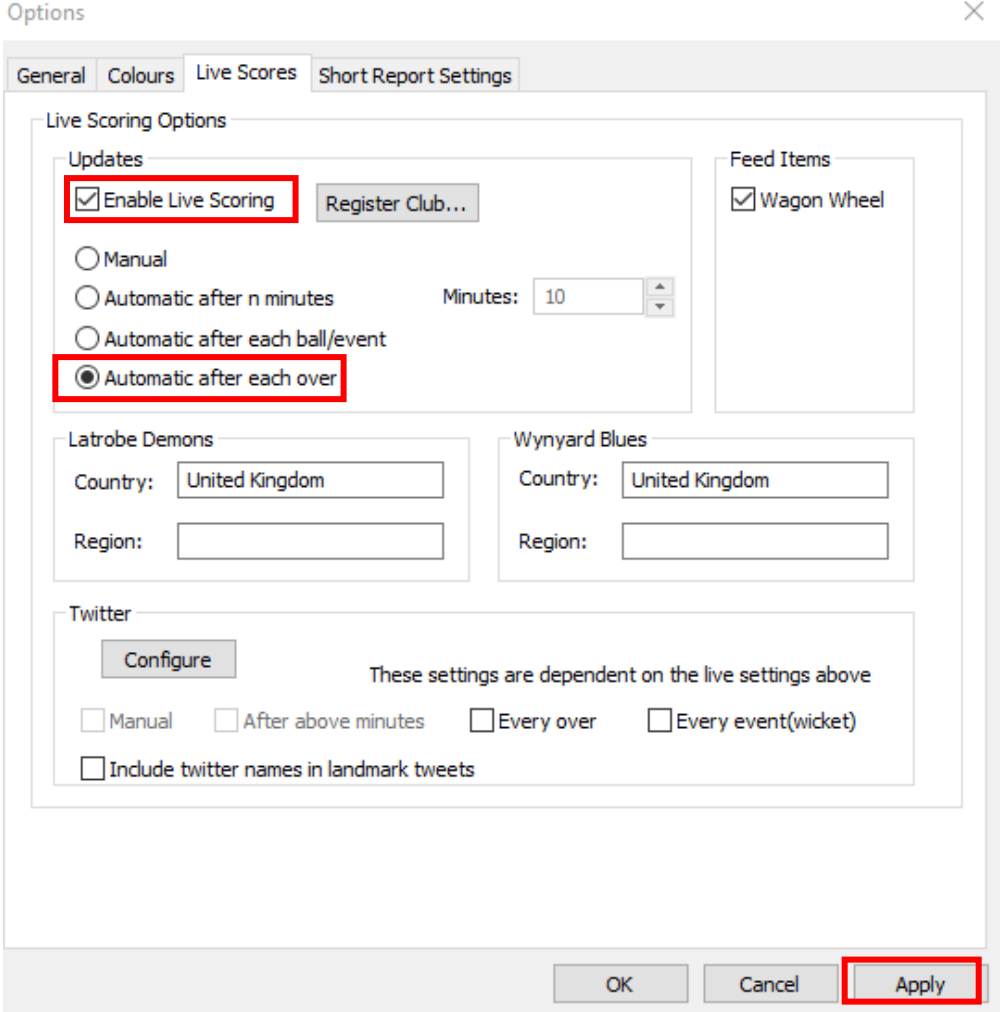

4. Provided your internet connection is working, Live Scores should now be visible in MyCricket. They can be viewed in the "Live Scores  $-1^{st}$  Grade" section of the CNW website home page [\(www.cricketnorthwest.com.au\)](http://www.cricketnorthwest.com.au/), or via the MyCricket App.

### **Upload to MyCricket – End of Match**

While the live scores will be synced to MyCricket, at the end of the match you need to finalise the match result.

- 1. Click on the "Match" tab in top left corner of Total Cricket Scorer.
- 2. Navigate to the "MyCricket" column and click on "Upload match". This will finalise the match in MyCricket.

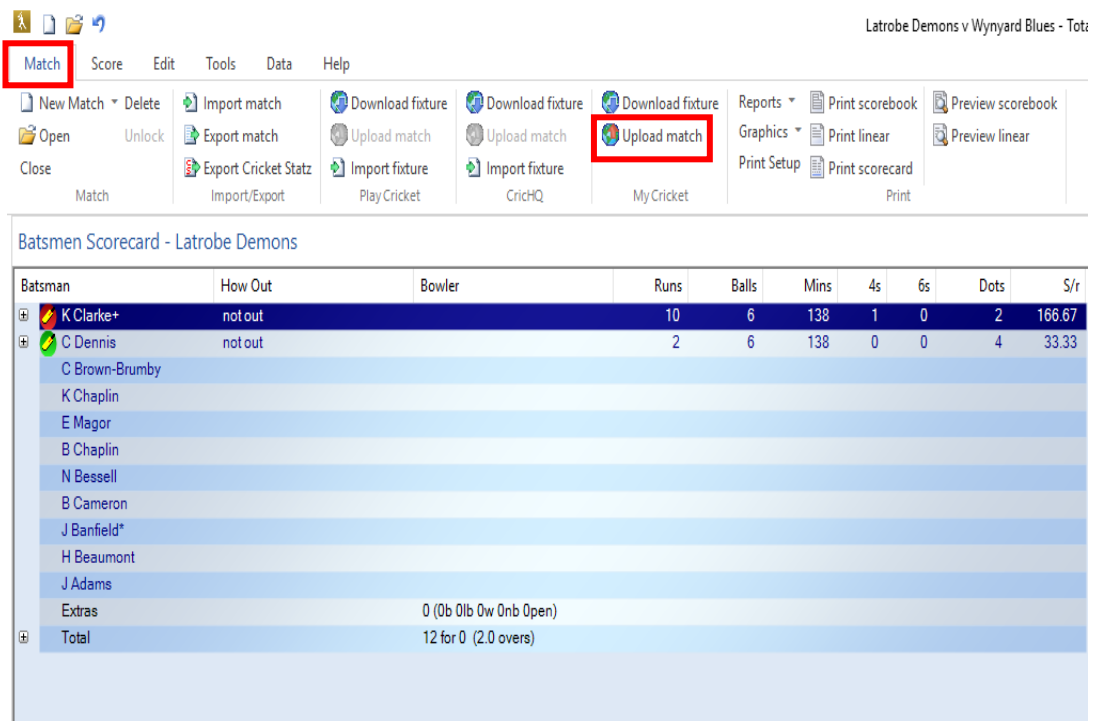

3. If you are the home team, don't forget to print a copy of the scorecard to PDF and email it to Fairfax Media (Examiner & The Advocate) – following the instructions in the "How to Email Scorecards to The Sunday Examiner & The Advocate" document.

### **FOR AWAY MATCHES AGAINST CRICKET NORTH WEST OPPONENTS**

#### **Disable Live Scores – Start of Match**

- 1. The away team is not to broadcast Live Scores and sync the match results with MyCricket. This is the responsibility of the home team, as multiple devices syncing to MyCricket may cause data corruption.
- 2. To disable Live Scores, click on the "Tools" tab at the top of the screen, and navigate to the "Live Scores" column. Click on "Settings".
- 3. In the window that appears, untick the "Enable Live Scoring" box. Then click on "Apply" and "OK".

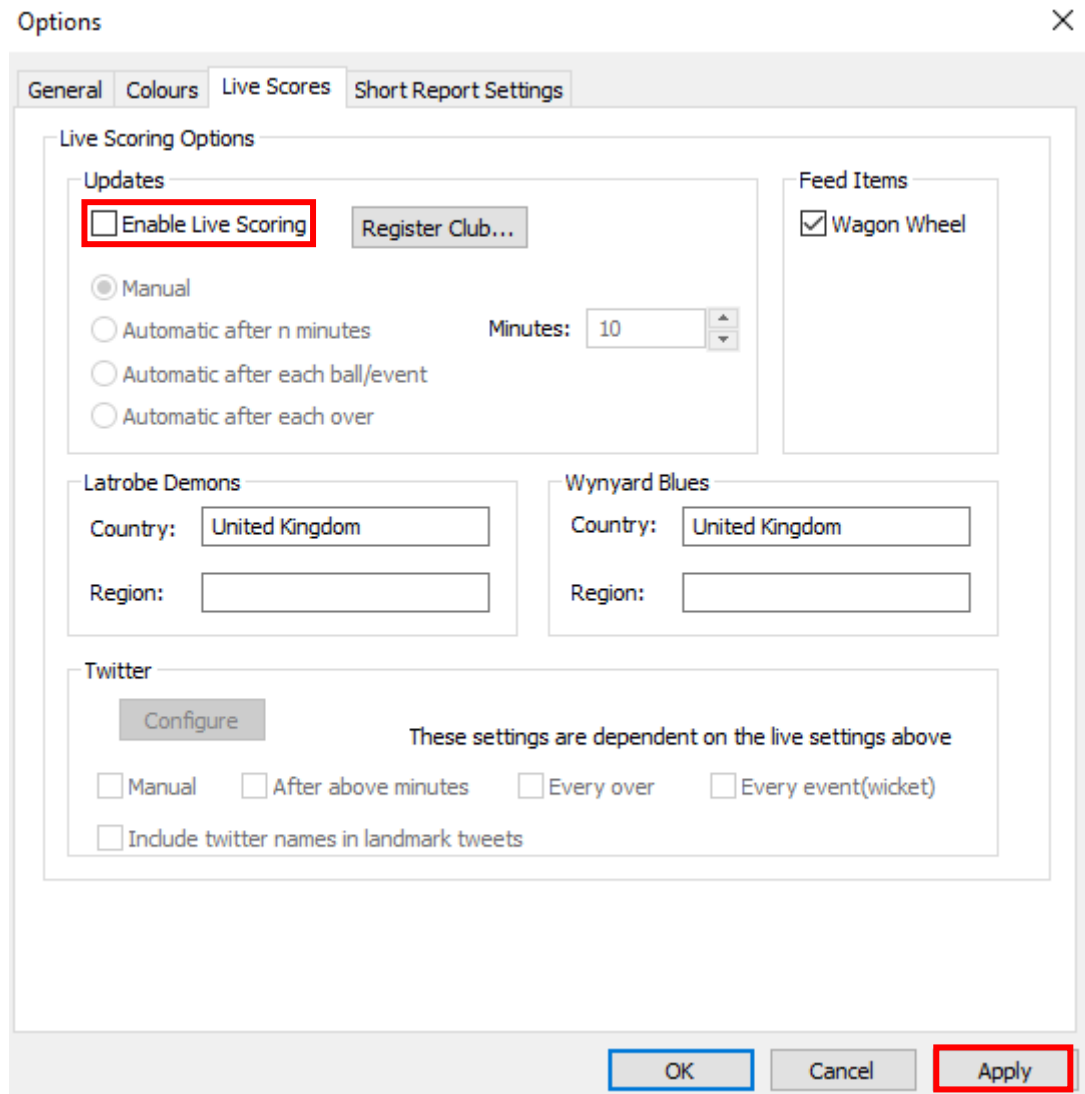

### **Upload to MyCricket – End of Match**

This is not required, as the home scorer will upload the match to MyCricket. This will sync the match results and player scores for both teams, meaning no manual entry is required.

#### **FOR AWAY MATCHES AGAINST CRICKET NORTH OPPONENTS**

#### **(WHERE YOU WON'T HAVE AN INTERNET CONNECTION NOR BROADCAST LIVE SCORES)**

#### **Upload to MyCricket – After Match**

1. When you are playing away against a Cricket North opponent and will not have an internet connection during the day, you will need to upload the match to MyCricket later that night, using a home, mobile or club internet connection.

This will ensure that your team's player scores and match results are entered in CNW's MyCricket database, needed to update our ladders and statistics.

- 4. Click on the "Match" tab in top left corner of Total Cricket Scorer.
- 5. Navigate to the "MyCricket" column and click on "Upload match". This will finalise the match in MyCricket.

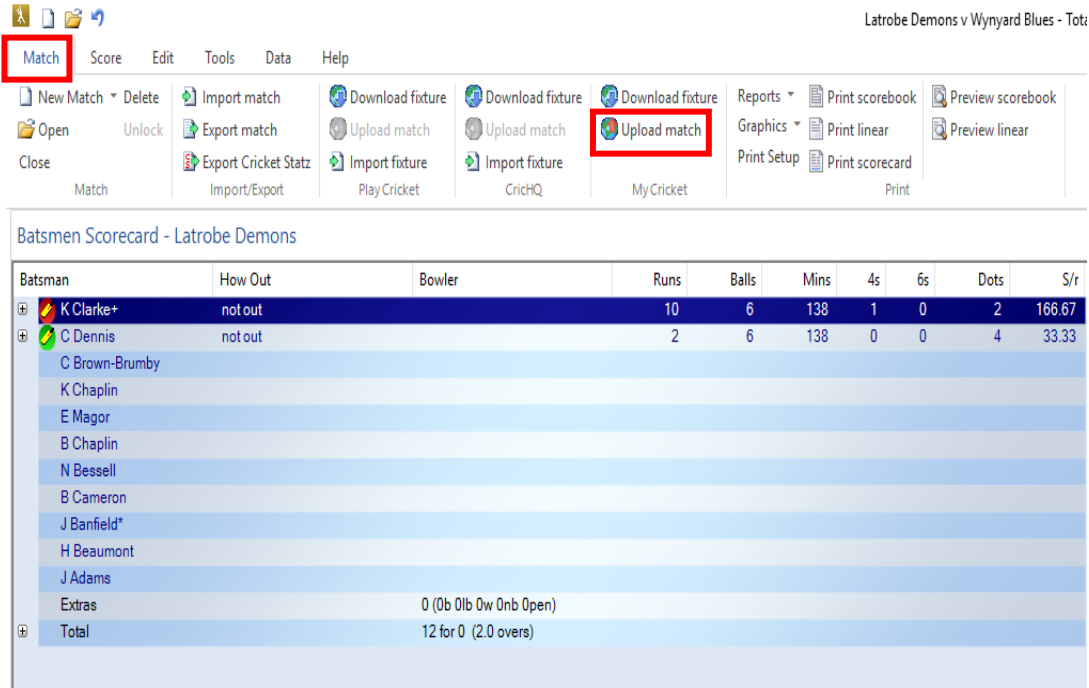

## **TROUBLESHOOTING**

### **I HAD TO ADD ONE OF MY PLAYERS MANUALLY DUE TO A LAST-MINUTE CHANGE. HOW CAN I ENSURE THEIR SCORES SYNC TO MYCRICKET?**

- 1. Log in to MyCricket Admin [\(https://mycricketadmin.cricket.com.au\)](https://mycricketadmin.cricket.com.au/) using your personal login or the First Grade Scorer's login supplied by CNW.
- 2. Click on the "Teams" tab in the top right hand corner of the Admin section.
- 3. Navigate to the "Matches" section and click on "Select Team".

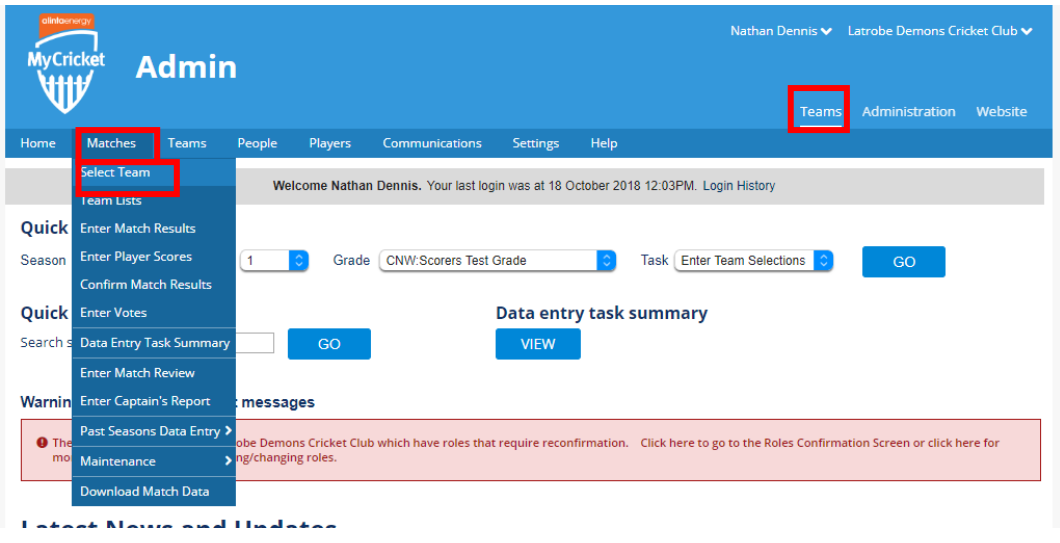

4. Navigate to the current match using the drop-down boxes at the top of the page. Select the "Season", "Round" and "Grade", then click "Go".

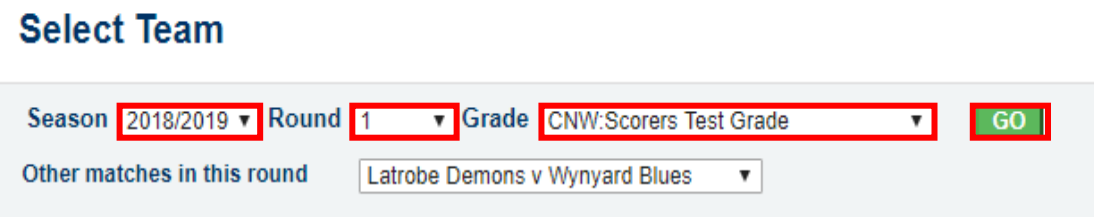

5. In the page that appears, a blue box should be visible, stating "Unknown players are listed in this match". You will see that the unknown players have an asterisk next to their name in the selected player list.

Click on the "Replace Players" link at the bottom of the page.

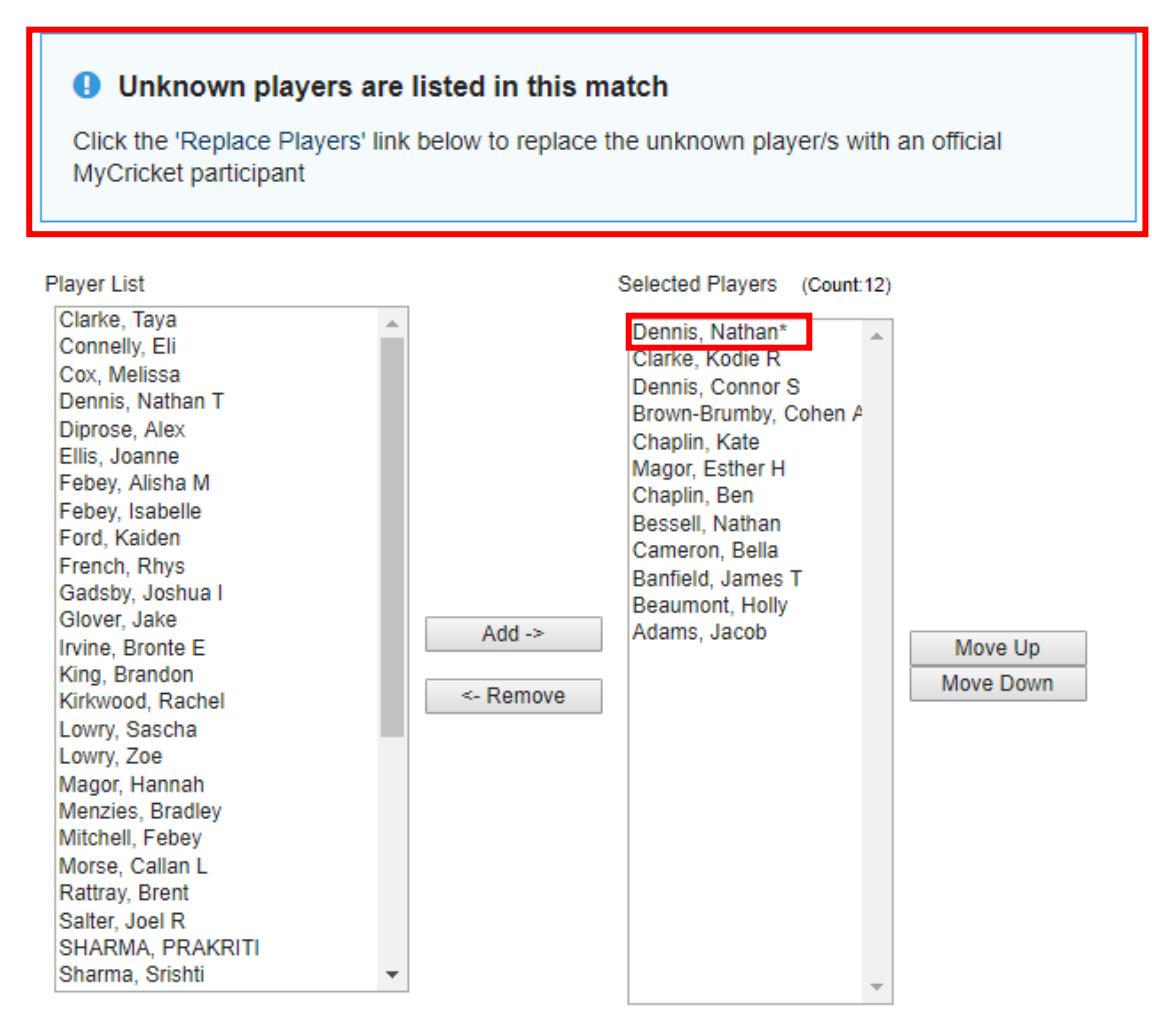

Player List is restricted due to selections in Player List Options. Please click the help link above for more information.

View selected teams Replace Players

**Update** 

6. On the next page, click on the player you'd like to replace in the "Unknown Players" column, and then click on the player you'd like to replace them with in the "Available Players" column. Then click on "Update".

Note: In most cases you will be looking for the same player name, but want to replace the unknown record with the record that features their MyCricket ID number. This will enable their stats to be updated.

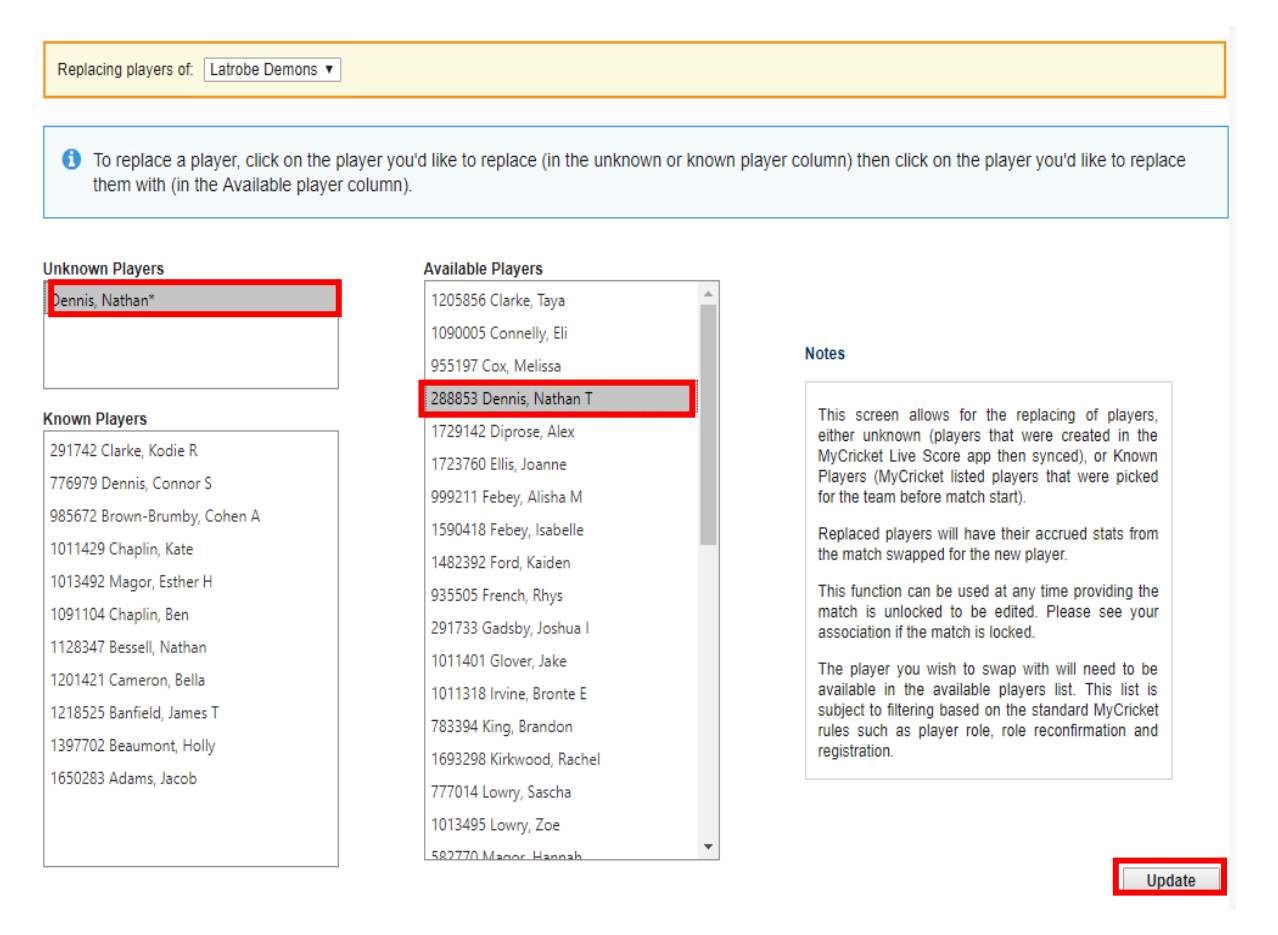

The player's statistics should now be synced with MyCricket and match scorecard complete.

Good job!

## **NEED MORE SUPPORT?**

- 1. **The MyCricket Support website has a good section on Total Cricket Scorer, available here** [https://mycricketsupport.cricket.com.au/hc/en-us/sections/200843960-Total-Cricket-](https://mycricketsupport.cricket.com.au/hc/en-us/sections/200843960-Total-Cricket-Scorer)[Scorer](https://mycricketsupport.cricket.com.au/hc/en-us/sections/200843960-Total-Cricket-Scorer)**.**
- **2. Ring the MyCricket Support Help Desk – 1800 274 2538 (1800 CRICKET)**

Opening Hours: Monday – 9am to 10pm Tuesday – 9am to 7pm Wednesday – 9am to 7pm Thursday – 9am to 7pm Friday – 9am to 10pm Saturday – 10am to 5pm

**3. Contact your local Community Competitions Officer, Nathan Dennis**

Ph: 03 6282 0454

M: 0429 961 700

E: [ndennis@crickettas.com.au](mailto:ndennis@crickettas.com.au)